Step 1. Download the Wicreset program found here: https://www.wic.support/download/

Step 2. Click Windows or Mac depending on which type of computer you have

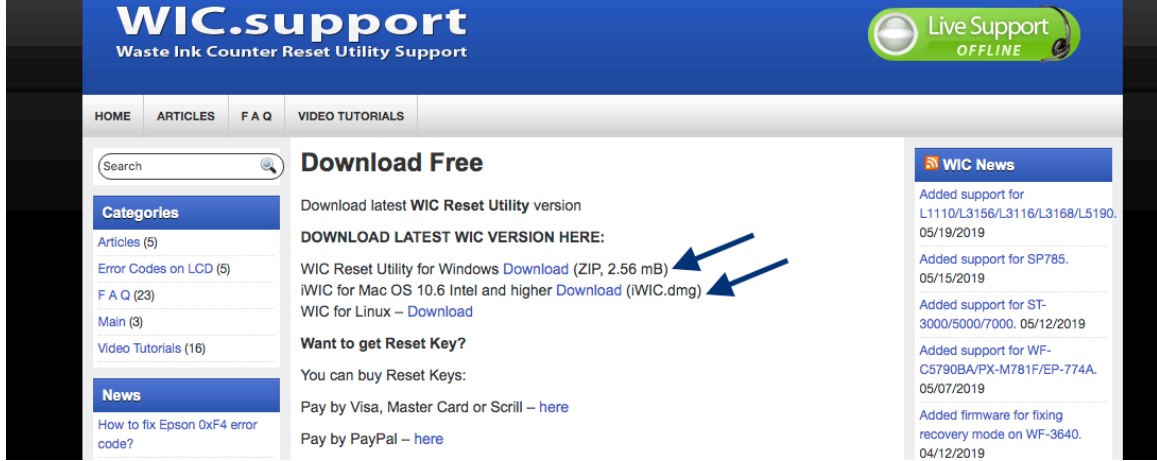

Step 3. Install the program and save it to your desktop.

Step 4. Once the program opens – Select the printer on the left Tab and click "Read waste counters" button

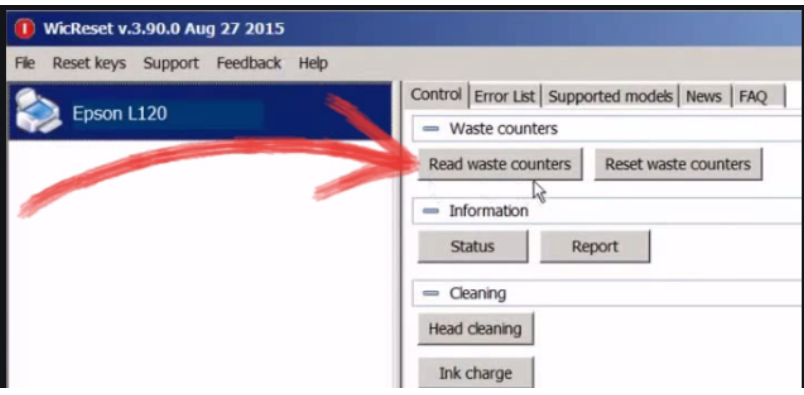

Step 5. Purchase a reset key available at:

https://www.2manuals.com/product\_info.php?cPath=56\_92&products\_id=1138&ref=32

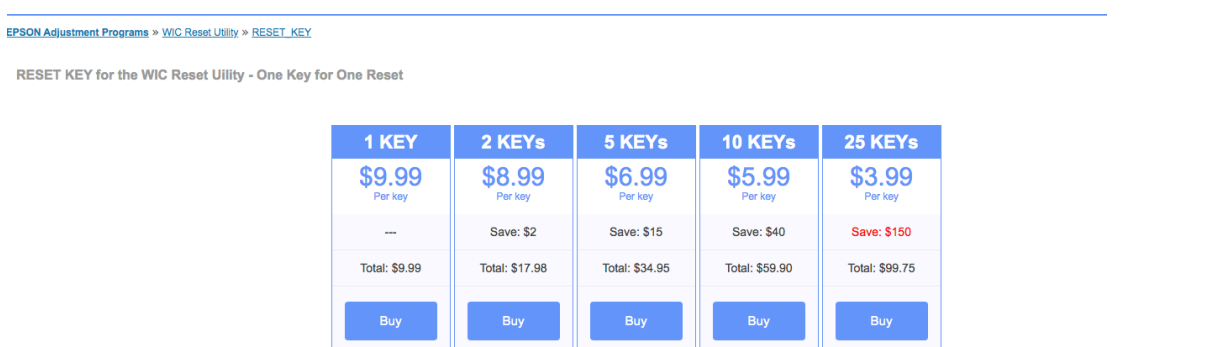

Step 6. Purchase a Reset key 1 or 2 keys etc.

Step 7. Click "Reset Waste counters" to insert the reset key which you should have received from your email. And then OK.

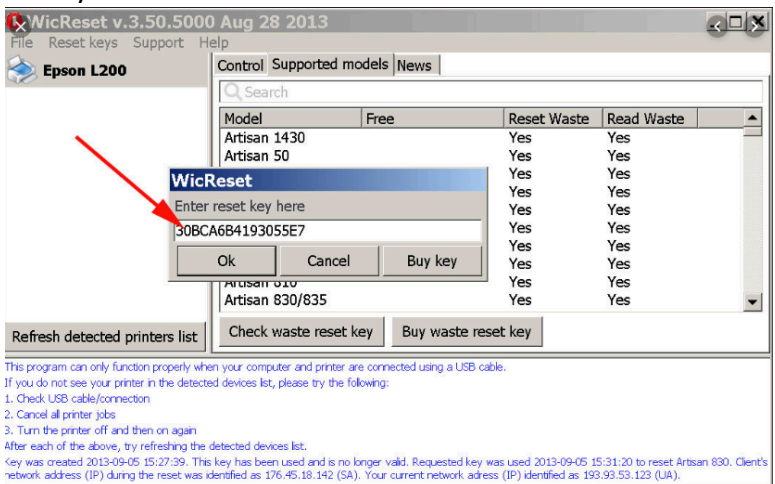

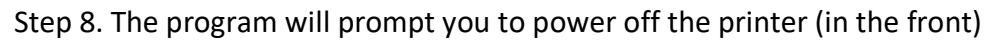

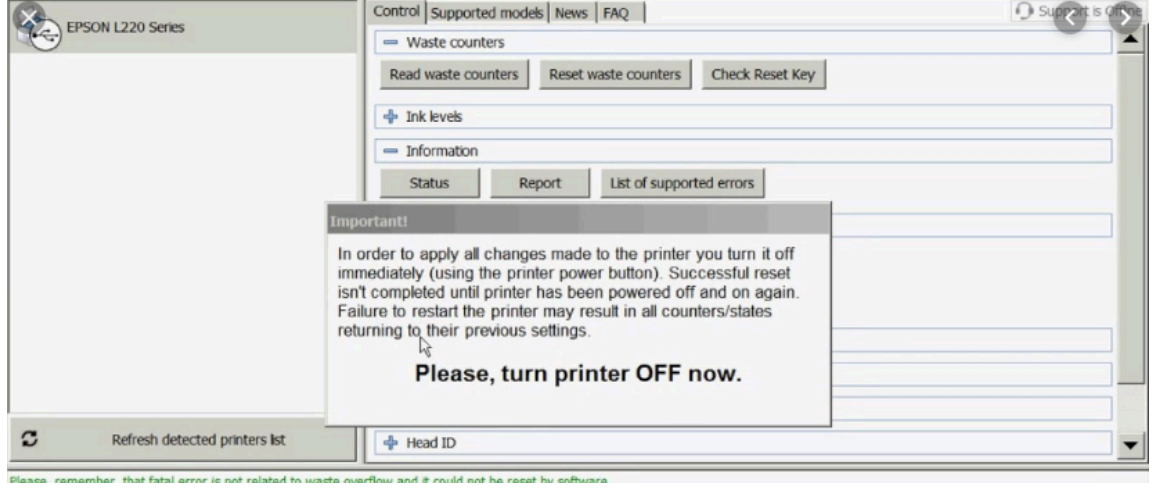

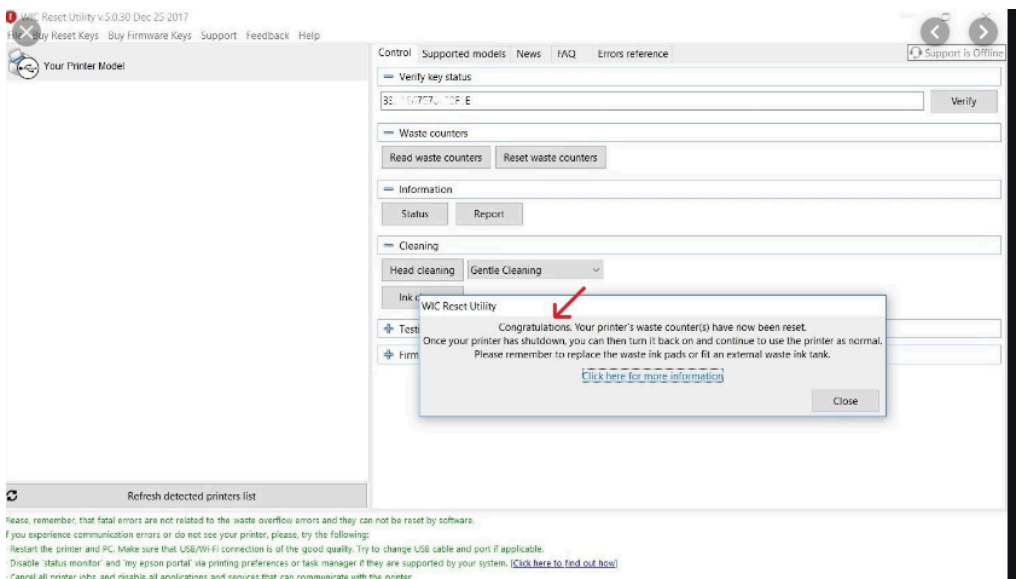

Step 9. Make sure that the tray is all the way back before powering on Step 10. Power on in the front and the printer pads have been serviced and reset.